Министерство науки и высшего образования Российской Федерации Федеральное государственное автономное образовательное учреждение высшего образования

# «СЕВЕРО-ВОСТОЧНЫЙ ФЕДЕРАЛЬНЫЙ УНИВЕРСИТЕТ ИМЕНИ M.K.AMMOCOBA»

 $(CB\Phi Y)$ 

**РАСПОРЯЖЕНИЕ** 

25.02.2022,

07-0305

Якутск

Об отражении сведений о научно-исследовательских, опытноконструкторских и технологических работах гражданского назначения, выполняемых СВФУ, а также сведений о результатах таких работ в ЕГИСУ НИОКТР

В целях осуществления полного цикла отражения сведений о научноисследовательских, опытно-конструкторских и технологических работах гражданского назначения, выполняемых СВФУ, а также сведений о результатах таких работ в ЕГИСУ НИОКТР, во исполнение Постановления Правительства Российской Федерации от 12.04.2013 г. № 327 «О единой государственной информационной системе учета научно-исследовательских, опытно-конструкторских  $\,$  M технологических работ гражданского назначения» и Приказа Министерства науки и высшего образования РФ от 25.09.2020 г. № 1234 «Об утверждении форм направления сведений, 3 Положения указанных  $\, {\bf B}$ пункте  $\overline{O}$ единой государственной информационной системе учета научно-исследовательских, ОПЫТНОконструкторских и технологических работ гражданского назначения, утвержденного постановлением Правительства Российской Федерации от 12 апреля 2013 г. № 327, требований к заполнению и направлению указанных форм, порядка подтверждения главными распорядителями бюджетных средств, осуществляющими финансовое обеспечение научно-

исследовательских, опытно-конструкторских и технологических работ гражданского назначения и выполняющими функции заказчика таких работ, соответствия сведений об указанных работах, внесенных в единую государственную информационную систему учета научноисследовательских, опытно-конструкторских и технологических работ гражданского государственных назначения, условиям контрактов на выполнение научно-исследовательских, опытно-конструкторских  $\,$  M технологических работ гражданского назначения», распоряжаюсь:

1. Руководителям учебных  $\, {\bf N}$ научных подразделений, ответственным за научную работу организовать работу в подразделениях о своевременном отражении сведений о научно-исследовательских, опытноконструкторских и технологических работах гражданского назначения, выполняемых СВФУ, а также сведений о результатах таких работ в Единой государственной информационной системе учета результатов научноисследовательских, опытно-конструкторских и технологических работ гражданского назначения (ЕГИСУ НИОКТР);

2. Руководителям НИОКТР:

2.1 самостоятельно регистрировать в ЕГИСУ НИОКТР в течение 30 дней с даты начала НИОКТР неконфиденциальные сведения о начинаемых работах, выполняемых за счет бюджетных, внебюджетных (частных) средств и без финансирования согласно инструкции (Приложение);

 $2.2$ отчеты о результатах НИОКТР размещать в ЕГИСУ НИОКТР в соответствии с частью 2 статьи 10 Федерального закона от 29 декабря 1994 года № 77-ФЗ "Об обязательном экземпляре документов".

 $2.3$  $\overline{B}$ случае выявления охраноспособного результата интеллектуальной деятельности, созданного (полученного)  $\, {\bf B}$ рамках НИОКТР, своевременно уведомлять СВФУ через Центр интеллектуальной собственности Департамента науки и инноваций о созданном результате интеллектуальной деятельности по установленной СВФУ форме заявкиуведомления;

 $2.4\,$ своевременно направлять сведения в ЕГИСУ НИОКТР в соответствии со сроками и формами учета:

> - о созданном результате интеллектуальной деятельности согласно п. 2.3 Приложения;

> - о состоянии правовой охраны результата интеллектуальной деятельности согласно п. 2.4 Приложения;

> - об использовании результата интеллектуальной деятельности согласно п. 2.5 Приложения.

2.5 Отделу сопровождения НИР (Парфенова О.Т.) Департамента науки и инноваций оказывать содействие при отражении сведений о НИОКТР, выполняемых СВФУ, проводить общее координирование работ и контроль по подготовке и направлению сведений в ЕГИСУ НИОКТР.

2.6 Центру интеллектуальной собственности (Винокуров А.А.)  $2.3.$ Приложения), Арктическому инновационному центру (п. 2.4 (Троев И.П.) (п. 2.5 Приложения) Департамента науки и инноваций проводить постоянный мониторинг отчетов в ЕГИСУ НИОКТР и оказывать содействие руководителям НИОКТР в подготовке и своевременном направлении сведений о результатах интеллектуальной деятельности.

2.7 Контроль за исполнением настоящего распоряжения оставляю за собой.

Соловьев Е.Э.

Проректор

# **ИНСТРУКЦИЯ ПО ПОЛУЧЕНИЮ РОЛИ И СОЗДАНИЮ РЕГИСТРАЦИОННЫХ КАРТ НИОКТР И РИД В СИСТЕМЕ ЕГИСУ НИОКТР**

Для регистрации сведений о НИОКТР и РИД необходимо предварительно получить роль пользователя в системе ЕГИСУ НИОКТР «Исполнитель».

## **1.1 Получение роли «Исполнитель»**

Для получения роли, соответствующей требуемой функциональности, пользователю следует:

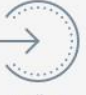

1) выполнить авторизацию: нажать кнопку войти и в форме «Авторизация» ввести логин, пароль, затем нажать кнопку «Войти»;

2) в личном кабинете пользователя на странице персональных данных (подменю

«Профиль пользователя») навести курсор на **Пользователь**, в раскрывшемся модальном окне нажать на вкладку «Роли пользователя» (Рис. 1) после перехода на страницу ролей пользователя (подменю «Роли пользователя») необходимо использовать кнопку **ЯЗ Добавить Роль**  $\Box$  (Рис. 2);

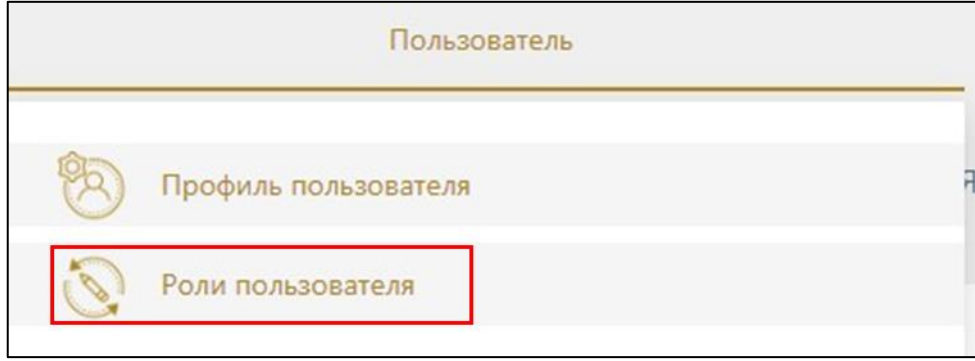

Рис. 1

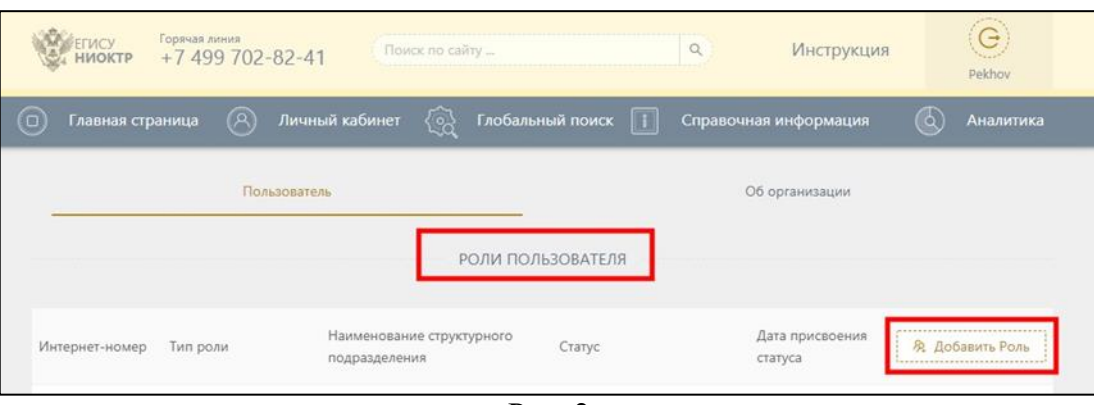

Рис. 2

3) в открывшейся форме ввода «Изменить роль в системе» ввести необходимые сведения для получения роли (Рис. 3);

4) сохранить введенные сведения, нажав кнопку .

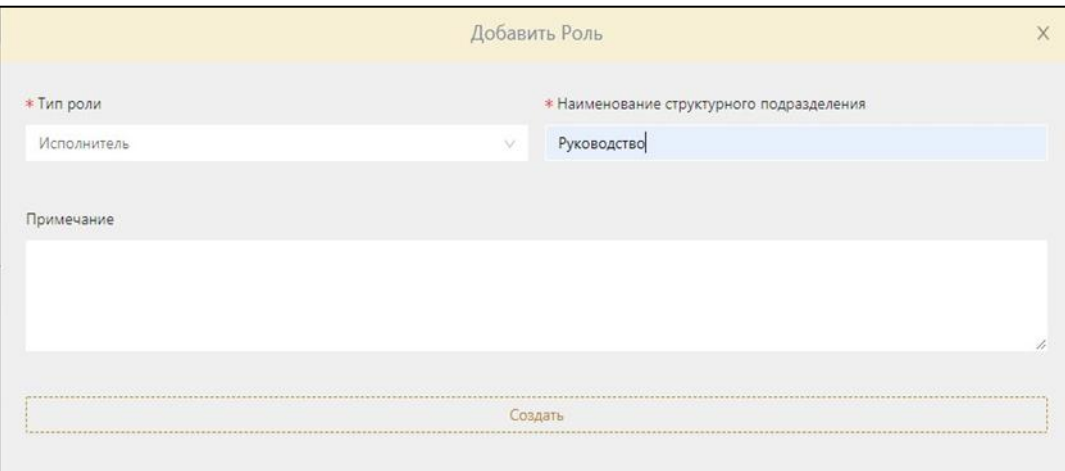

Рис. 3

Описание реквизитов формы приведено далее в таблице 1.

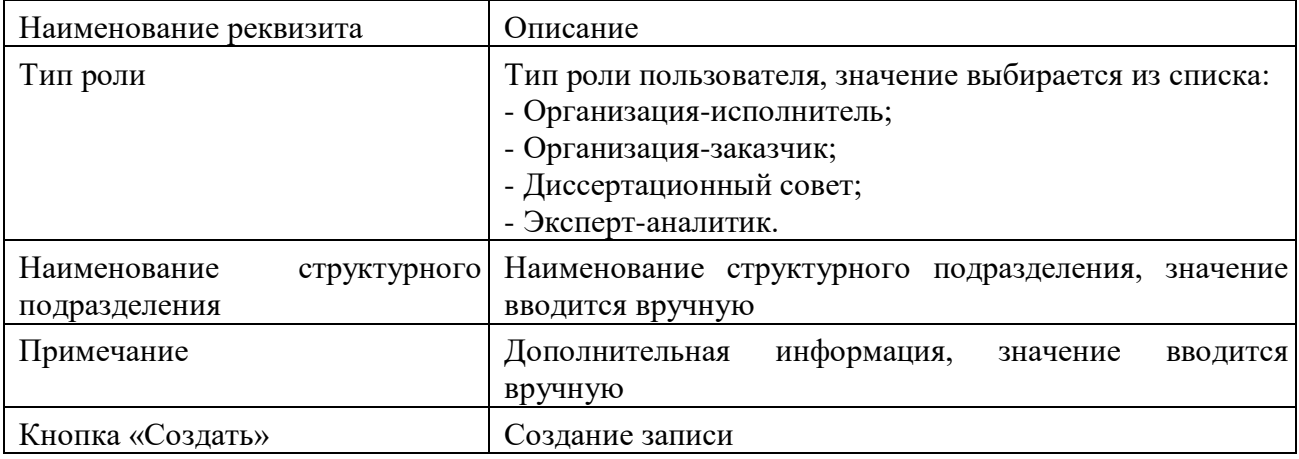

Таблица 1– Описание реквизитов формы для ввода сведений о роли пользователя

В результате сохранения записи пользователю будет создана роль, которую служба эксплуатации Системы ЕГИСУ НИОКТР должна подтвердить.

Для подтверждения роли пользователю необходимо:

1) на рабочем месте пользователя сформировать бланк заявления на получение роли,

нажав на кнопку (Рис. 4). Файл бланка сохраняется в формате .pdf (Рис. 5) по умолчанию в папке «Загрузки». В момент формирования бланка заявления на получение роли ему присваивается интернет-номер (Рис. 6);

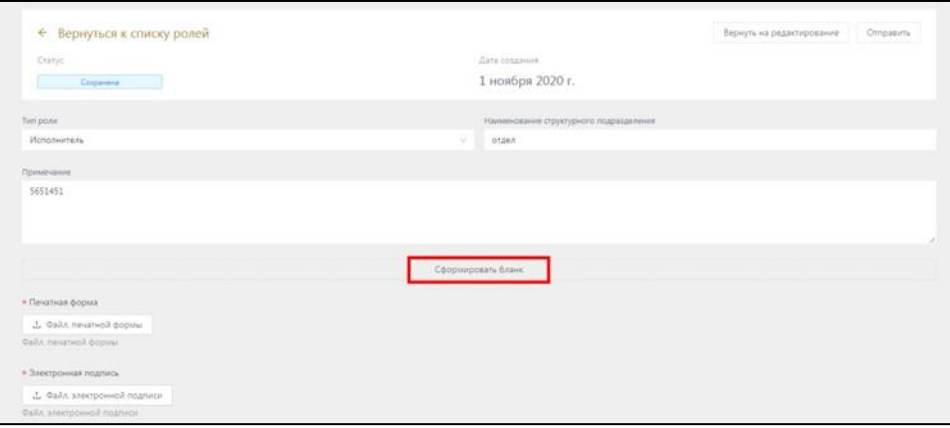

Рис. 4

2) подписать «Бланк на получение роли» у руководителя организации (филиала) и получить гербовую печать в соответствующих местах бланка (Рис. 5). После чего, необходимо отправить бланк на получение роли и скан подписанного бланка в Отдел сопровождения НИР Департамента науки и инноваций СВФУ на электронную почту [osnir@s-vfu.ru](mailto:osnir@s-vfu.ru) / заместителю руководителя филиала по научной работе. Ответным письмом будет направлена открепленная подпись руководителя в формате .sig;

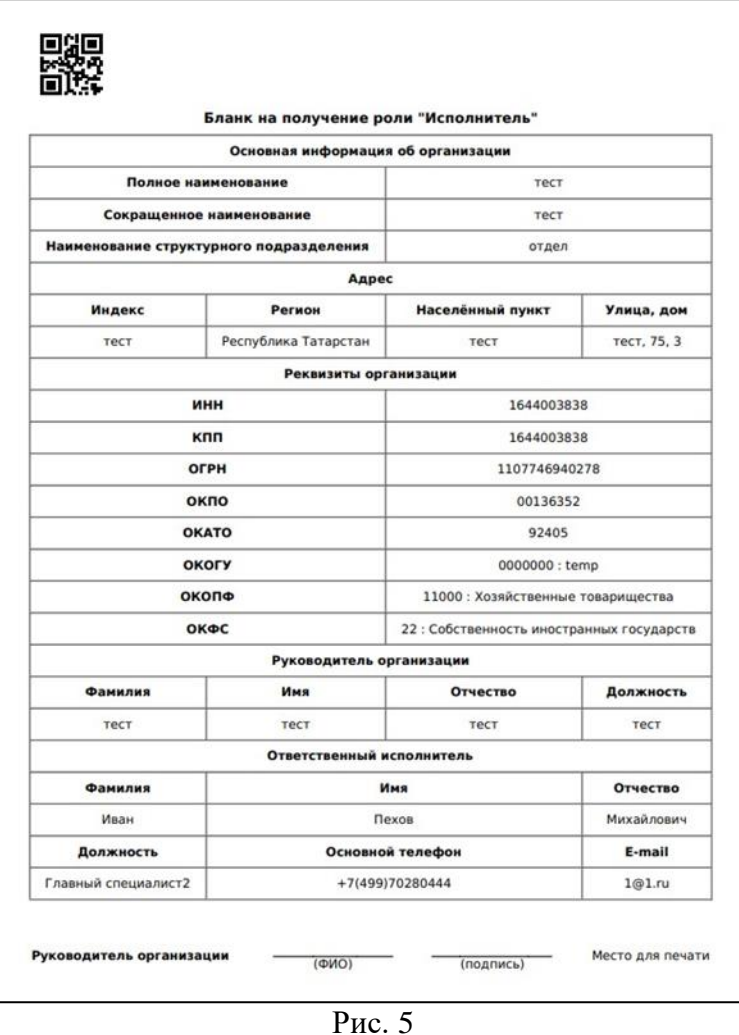

3) прикрепить в систему «Бланк на получение роли» в формате .pdf, скачанный из системы, а также файл открепленной подписи в формате .sig (p7s). Для этого необходимо нажать на соответствующие кнопки в системе и загрузить с компьютера необходимые файлы нажать кнопку «Отправить». Дата отправки фиксируется.

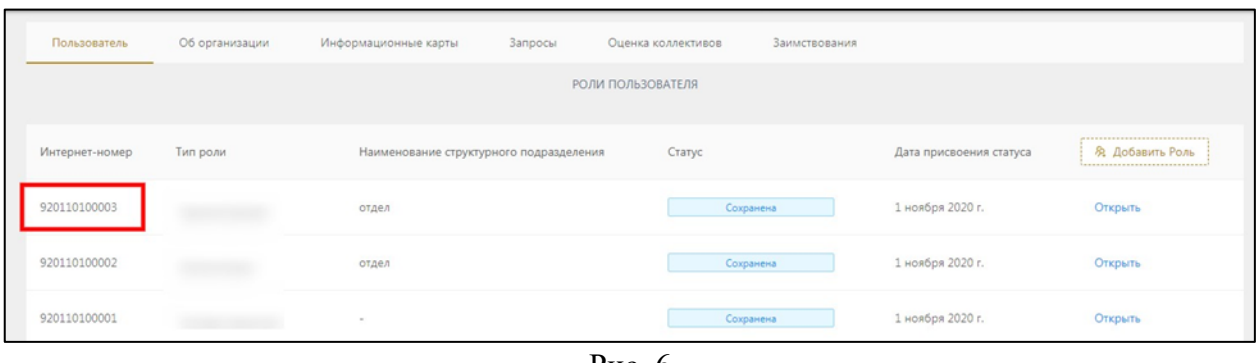

Рис. 6

В процессе работы заявления на получение роли проходит несколько стадий обработки, отражаемых в колонке «Статус» (см. Рис. 6):

− «Черновик»;

− «Сохранена» - заявка сохранена пользователем в Системе;

− «Отправлена на проверку» - заявка отправлена на проверку;

− «Подтверждена»- заявка подтверждена, заявителю предоставлена постоянная роль;

− «Отказано в регистрации» - заявка проверена, заявителю отказано в предоставлении запрашиваемой роли. Причину отказа можно просмотреть непосредственно в заявке, открыв её;

− «Активна» - текущая роль пользователя Системы.

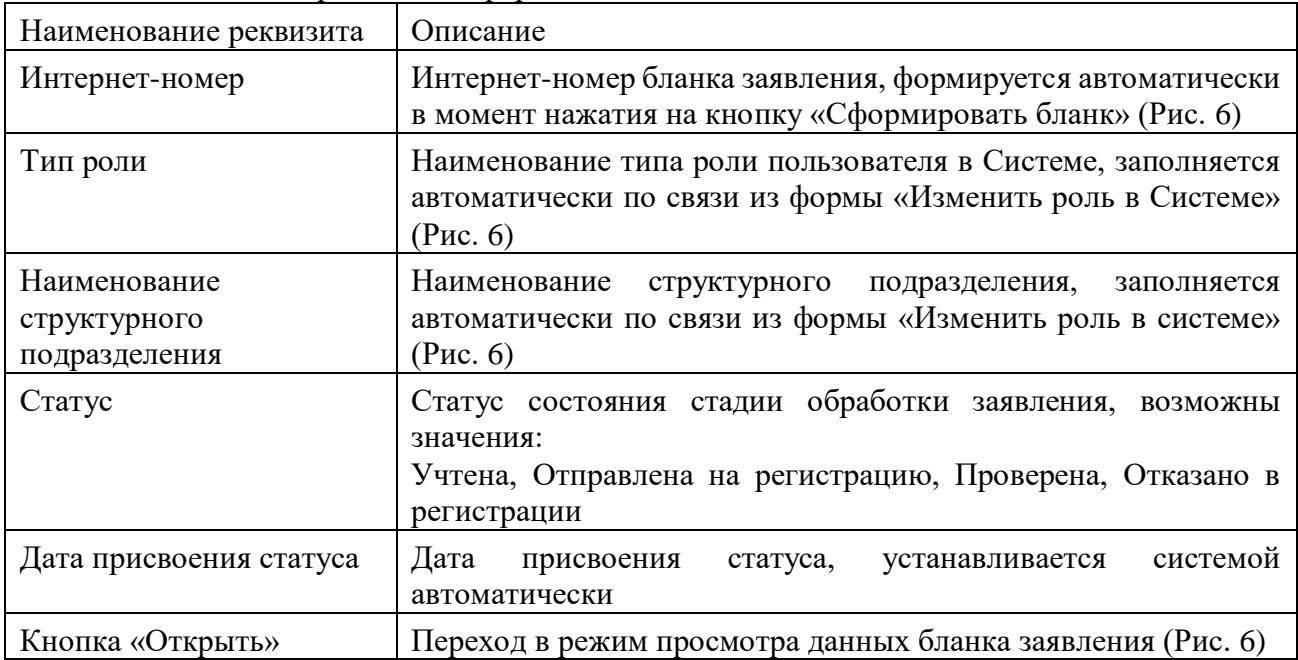

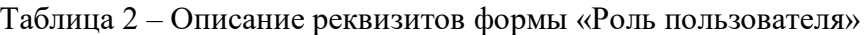

Принятие решения о назначении или отклонении пользователю запрашиваемой роли осуществляют должностные лица службы эксплуатации Системы ЕГИСУ НИОКТР в течение 10 рабочих дней.

В списке ролей пользователя может быть несколько ролей (например, организация может быть заказчиком и исполнителем каких-либо работ), но одномоментно к одному личному кабинету может быть привязана только одна роль. Текущая роль подсвечена зеленым цветом. Назначить другую текущую роль может только регистратор.

Служба эксплуатации Системы ЕГИСУ НИОКТР может отказать в получении роли пользователем в случае невыполнения следующих требований к оформлению заявления:

1) все поля ролевого бланка заявления должны быть заполнены корректно и соответствовать действительности;

2) файл бланка заявление на получение роли в формате .pdf и файл открепленной электронной подписи должны быть прикреплены в Систему и соответствовать требованиям Системы.

Причину отказа можно просмотреть непосредственно в заявке, открыв её.

## **1.2 Процедура активации роли пользователя**

Для активации роли, соответствующей требуемой функциональности, пользователю следует:

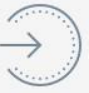

1) выполнить авторизацию: нажать кнопку войти и в форме «Авторизация» ввести логин, пароль, затем нажать кнопку «Войти»;

2) в личном кабинете пользователя на странице персональных данных (подменю

«Профиль пользователя») навести курсор на **Пользователь** , в раскрывшемся модальном окне нажать на вкладку «Роли пользователя». После перехода на страницу ролей пользователя (подменю «Роли пользователя») необходимо использовать кнопку «Открыть» (Рис. 7);

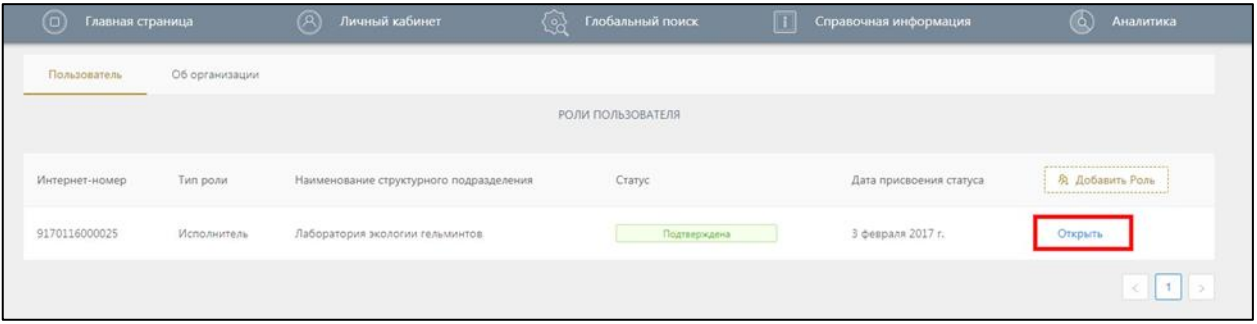

Рис. 7

3) выполнить активацию роли пользователя: в форме «Роль пользователя» нажать на кнопку «Активировать» (Рис. 11);

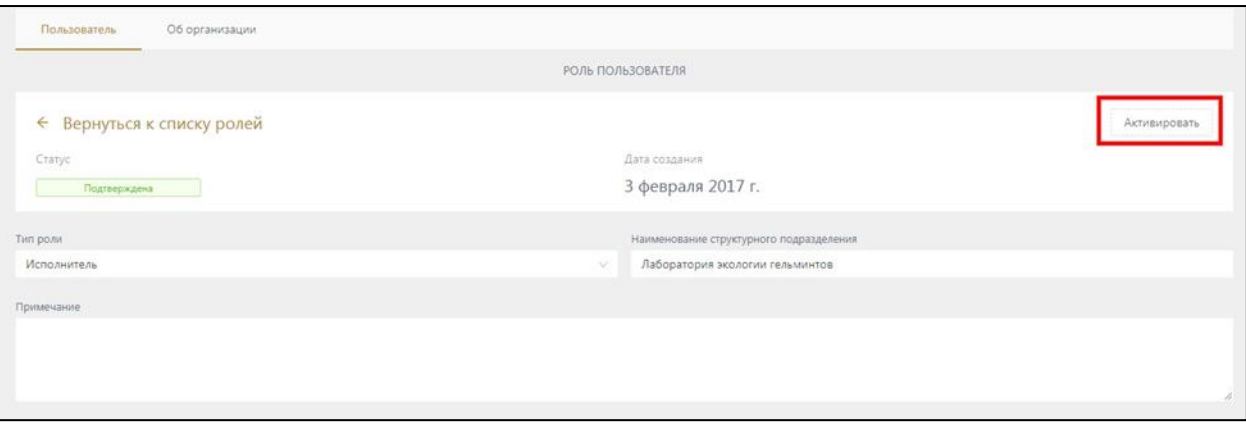

Рис. 8

4) статус роли пользователя изменится на «Активна».

# **2.1 Регистрационная карта научно-исследовательской, опытно-конструкторской и технологической работы (РК)**

После успешной авторизации в Системе под ролью «Исполнитель» пользователю необходимо перейти во вкладку «Личный кабинет», после чего выбрать раздел «Информационные карты» (Рис. 1).

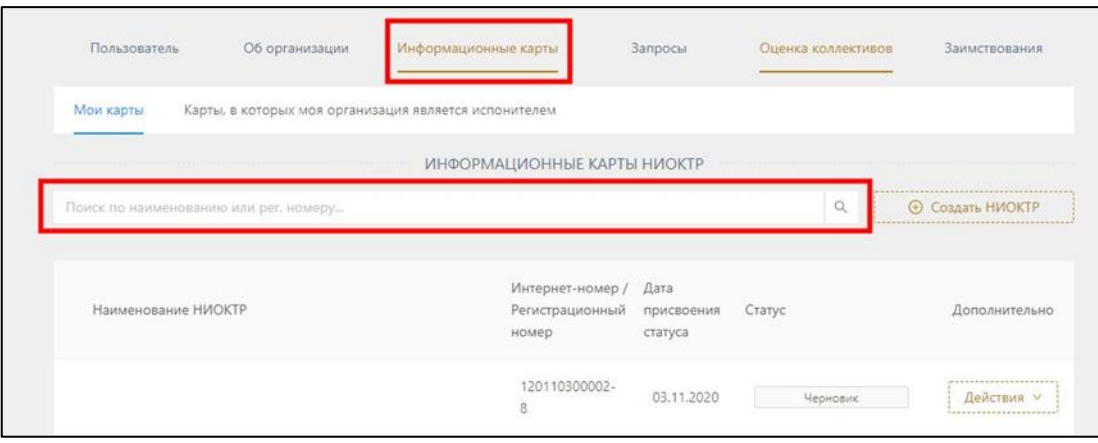

Рис. 1

Создание новой РК может быть выполнено двумя способами:

*Способ 1.* Заполнение пустой формы.

Для создания новой РК необходимо на странице «Информационные карты НИОКТР»

(см. Рис. 1) нажать на кнопку  $\bigoplus$  Создать НИОКТР и в предложенном окне (Рис. 5) заполнить все обязательные поля. При добавлении новой РК ей устанавливается статус «Черновик».

*Способ 2.* Редактирование полей заполненной формы.

Для создания копии РК необходимо на странице «Информационные карт НИОКТР» (см. Рис. 1) выбрать нужную запись, нажать на кнопку «Действия/Создать копию» (Рис. 2). В результате будет создана копия заполненной РК, в которую пользователь может вносить правки. Копии РК устанавливается статус «Черновик», при сохранении этой записи у РК будут другие интернет-номер и QR-код.

Текущее состояние РК сохраняется по кнопке «Сохранить». Удаление записи выполняется по кнопке «Удалить».

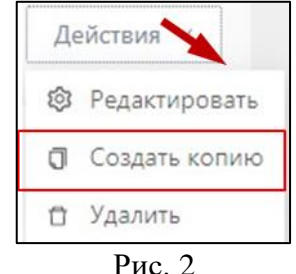

Для сохранения текущего состояния РК следует нажать кнопку «Сохранить».

По нажатию кнопки  $\frac{3aB}{2aB}$  при корректном заполнении РК выполняется завершение редактирования карты (при этом карта получает статус «Сохранена»), формируется печатная форма РК, которой присваивается интернет-номер, на его основании формируется QRкод, однозначно определяющий РК в БД.

Если не все обязательные поля заполнены или некорректно введены, указанные поля в интерфейсе Системы подсвечиваются красным (Рис. 3).

| Главная страница                 | $\circledR$ | Личный кабинет $\bigotimes$ | Глобальный поиск | $\Box$ | Справочная информация | බ | Аналитика |
|----------------------------------|-------------|-----------------------------|------------------|--------|-----------------------|---|-----------|
| Научный задел                    |             |                             |                  |        |                       |   |           |
| Необходимо ухазать научный задел |             |                             |                  |        |                       |   |           |

Рис. 3. Пример сообщения после предварительной проверки

Дальнейшие шаги пользователя:

1) получить .pdf-файл печатной формы РК, нажав кнопку «Сформировать файл печатной формы» (Рис. 4) и сохранить его;

2) направить в Отдел сопровождения НИР Департамента науки и инноваций СВФУ на электронную почту [osnir@s-vfu.ru](mailto:osnir@s-vfu.ru) печатную форму РК на проверку. При отсутствии замечаний подписать печатную форму РК у руководителя организации (филиала) и получить гербовую печать в соответствующих местах бланка (Рис. 5). После чего, необходимо отправить бланк печатной формы и скан печатной формы с подписью и печатью в Отдел сопровождения НИР / заместителю руководителя филиала по научной работе. Ответным письмом будет направлена открепленная подпись руководителя в формате .sig;

3) прикрепить файлы печатной формы и электронной подписи печатной формы по нажатию на соответствующие кнопки (Рис. 4).

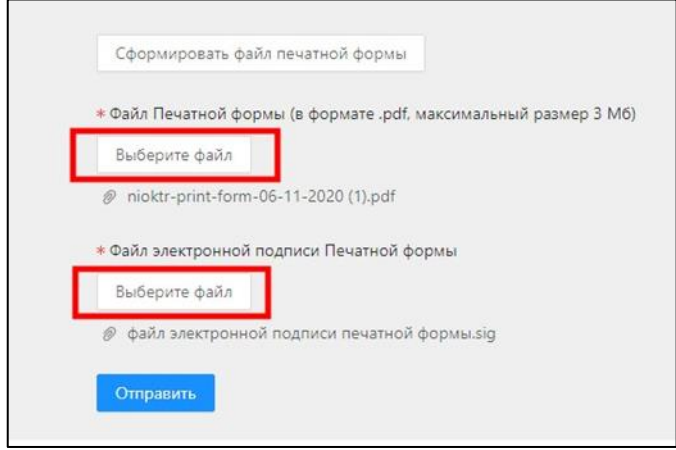

Рис. 4

4) нажать кнопку «Отправить», по которой РК и прикрепленные файлы отправляются на регистрацию. В случае если файлы корректны и электронные подписи верны, РК перейдет

## в статус «Отправлена на проверку», иначе появится сообщение об ошибке

```
Выберите файл
 2 AAAA-B20-420110900002-1.sig
Подпись неверна
```
5) После проверки карте присваивается один из двух статусов:

"Подтверждена" - карта зарегистрирована в государственном фонде непубликуемых документов. В печатной форме карты на первой странице можно увидеть номер государственной регистрации РК, на последней странице штамп ФГАНУ ЦИТиС;

"Отказано в регистрации" - указывается причина отказа.

.

Форма РК:

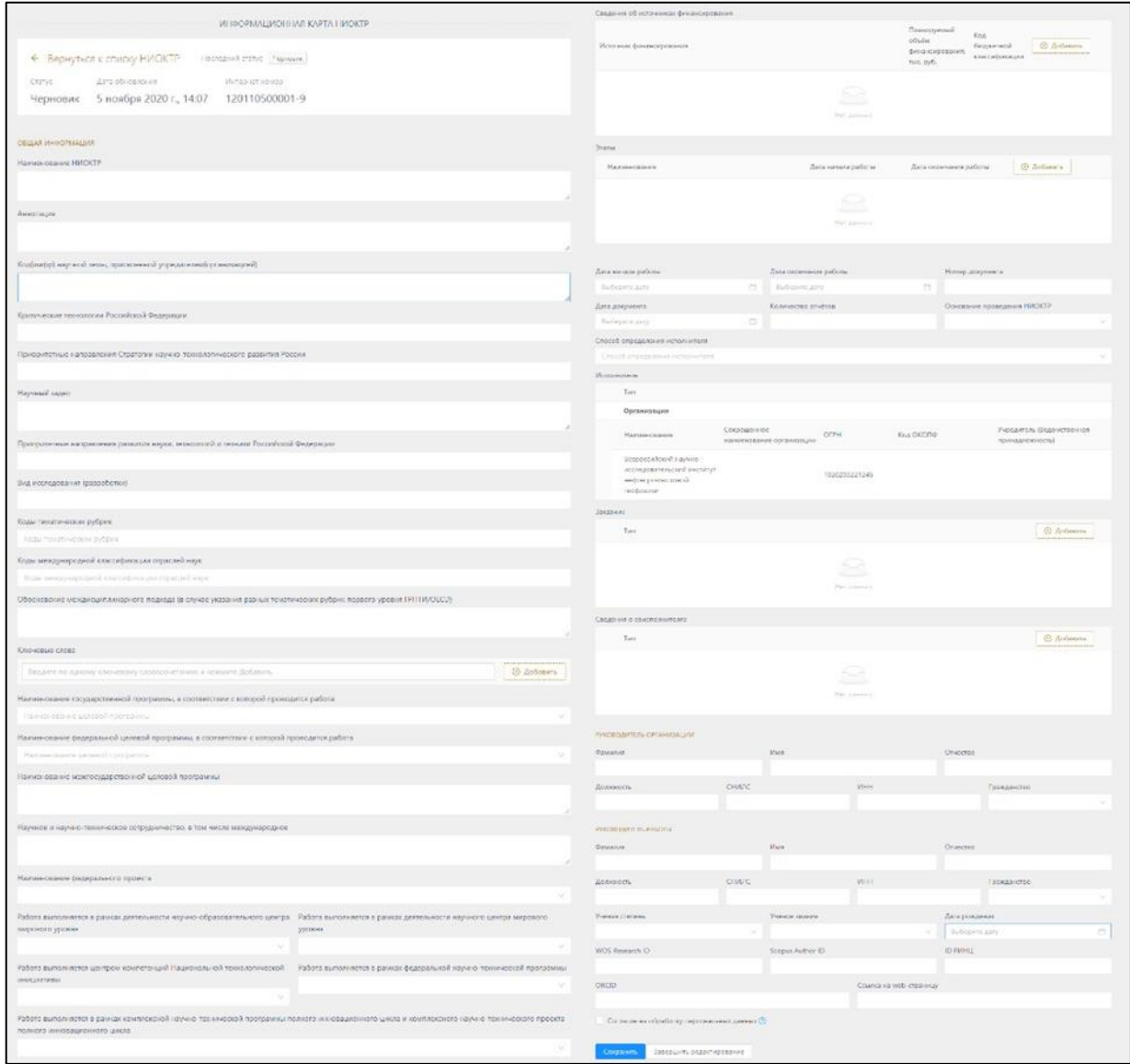

Рис. 5. Пример заполнения экранной формы ввода РК

Система позволяет редактировать только записи со статусом «Черновик». Для редактирования РК следует на странице «Информационные карты НИОКТР» (Рис. 1) выбрать нужную запись (статус «Черновик»), нажать на кнопку «Действия/Редактировать» (Рис. 2) и в предложенном окне (Рис. 5) внести необходимые изменения.

Для сохранения внесенных изменений следует нажать кнопку «Сохранить».

Если печатная форма создана, то экранную форму можно только просмотреть. При необходимости внесения изменения в РК со статусом «Сохранена» можно сделать копию сохранённой записи и внести корректировки.

Для создания копии РК необходимо на странице «Информационные карты НИОКТР» (Рис. 1) выбрать нужную запись, нажать на кнопку «Действия/Создать копию» (см. Рис. 2).

В результате будет создана копия текущей РК, в которую пользователь может вносить правки. Копии РК при этом устанавливается статус «Черновик». При сохранении, у этой РК будут другие интернет-номер и QR-код.

Печатную форму РК можно получить при условии корректного заполнения всех обязательных полей экранной формы ввода РК.

Для завершения редактирования РК следует нажать кнопку Завершить редактирование

(Рис. 5). Некорректно заполненные поля или незаполненные обязательные поля будут отмечены.

При корректном заполнении РК выдаётся сообщение и выполняется сохранение карты, она получает статус «Сохранена». РК становится недоступна для редактирования.

Редактирование РК со статусом «Сохранена» не допускается.

При необходимости внесения изменения в уже сохранённую РК следует создать её копию (по кнопке «Действия/Создать копию) в которую и вносить правки.

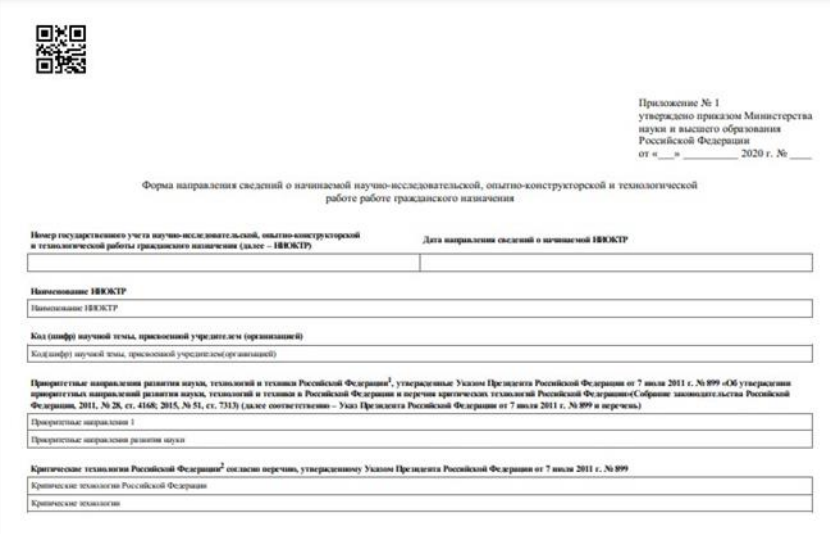

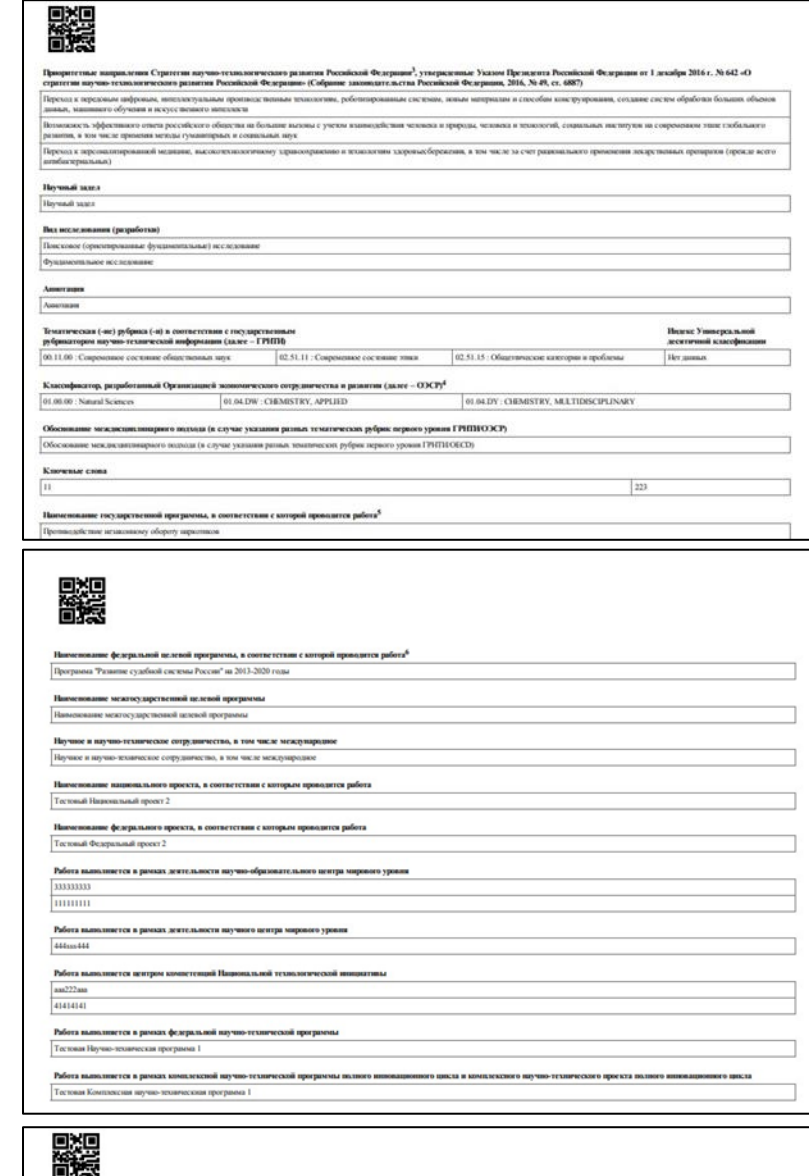

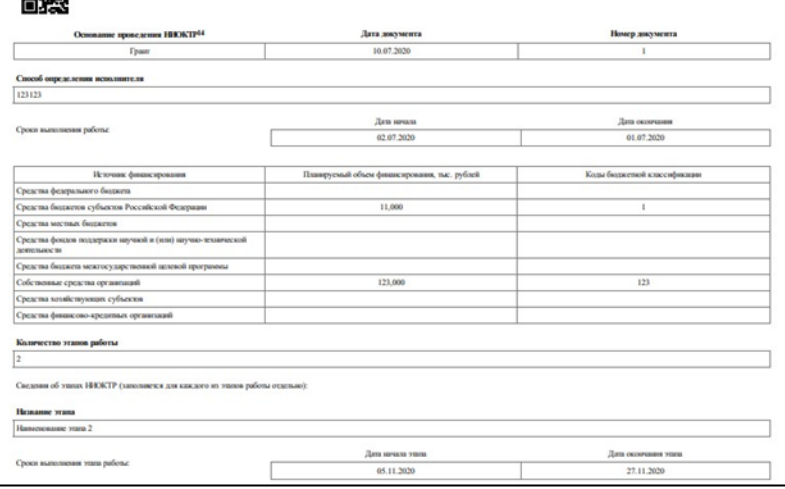

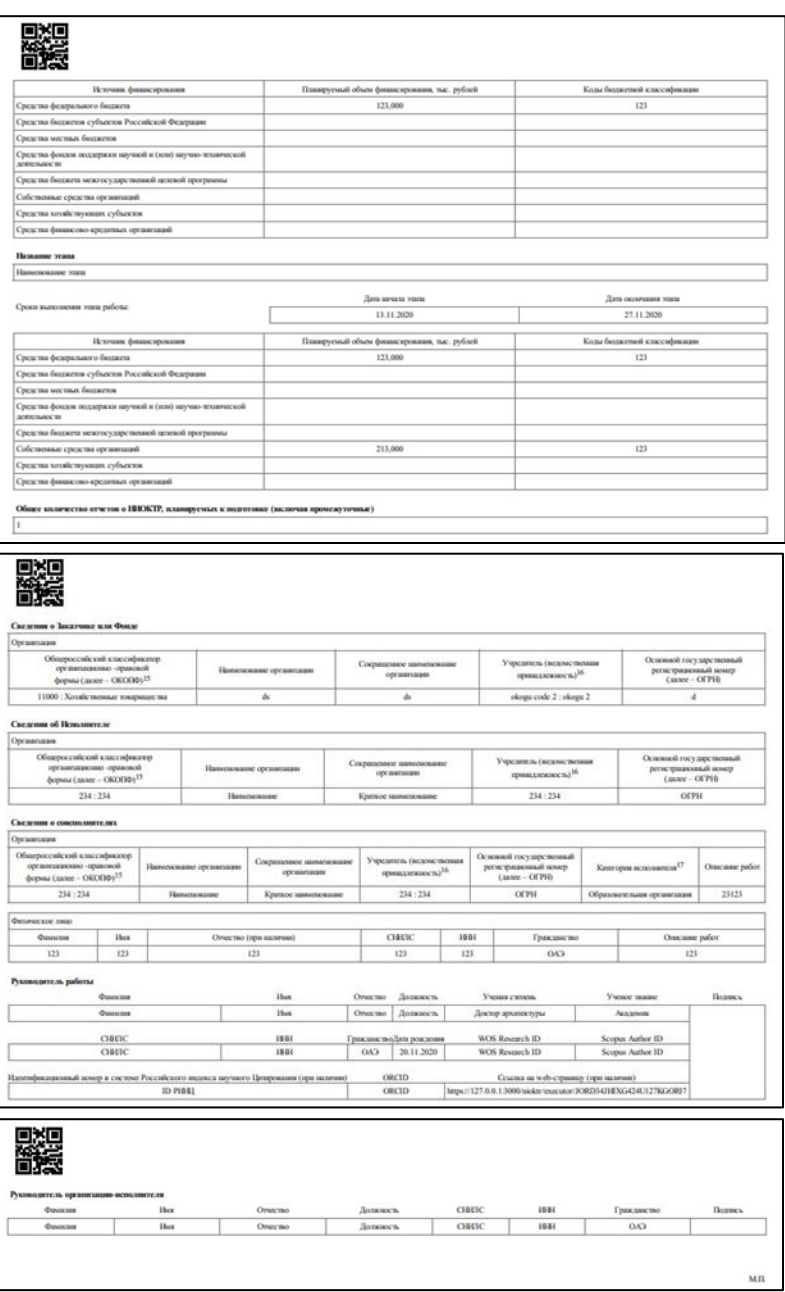

Рис. 6. Пример созданного pdf-файла РК, стр. 1 – 8

Для получения .pdf-файла печатной формы РК (статус «Сохранена») следует нажать

кнопку Сформировать файл печатной формы . Сохраняемый pdf-файл размещается

на компьютере пользователя в зависимости от его настроек, по умолчанию в папке «Загрузки».

В процессе работы карта РК проходит несколько стадий обработки, отображаемых в колонке "Статус":

− «Черновик» - карта в процессе заполнения;

− «Сохранена» - карта сохранена пользователем в Системе, не подлежит редактированию;

− «Отправлена на проверку» - карта отправлена на проверку;

− «Подтверждена»- карта зарегистрирована;

− «Отказано в регистрации» - карта проверена, пользователю отказано в регистрации. Причину отказа можно просмотреть непосредственно в карте, открыв её.

## **2.2 Информационная карта реферативно-библиографических сведений (ИКРБС)**

ИКРБС связана с РК. Связанные карты можно добавлять только к зарегистрированным РК (статус РК - «Подтверждена»). Создание новой ИКРБС может быть выполнено двумя способами:

*Способ 1.* Заполнение пустой формы.

Для создания новой ИКРБС необходимо:

- войти в личный кабинет на портале ЕГИСУ НИОКТР;

- на странице перечня регистрационных карт (подменю «Информационные карты»)

нажать кнопку слева напротив нужной РК, созданной ранее (статус «Подтверждена»), в открывшемся подменю выбрать «Перечень сведений о результатах НИОКТР» (Рис. 7);

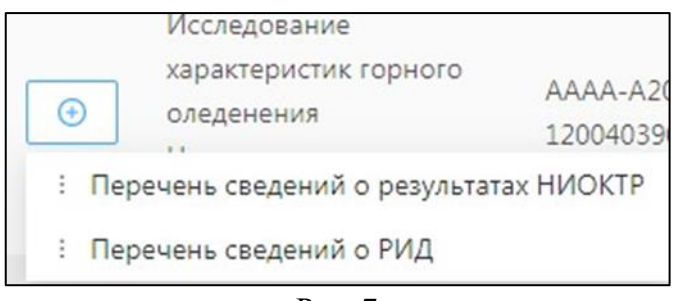

#### Рис. 7

− в результате откроется страница перечня информационных карт реферативнобиблиографических сведений (подменю «информационные карты ИКРБС») (Рис. 8), на

которой необходимо нажать на кнопку  $\bigoplus$  Создать ИКРБС, в раскрывшемся окне (Рис. 9) выбрать требуемый тип ИКРБС, и далее заполнить все обязательные поля созданной формы (Рис. 10). При добавлении новой ИКРБС ей устанавливается статус «Черновик».

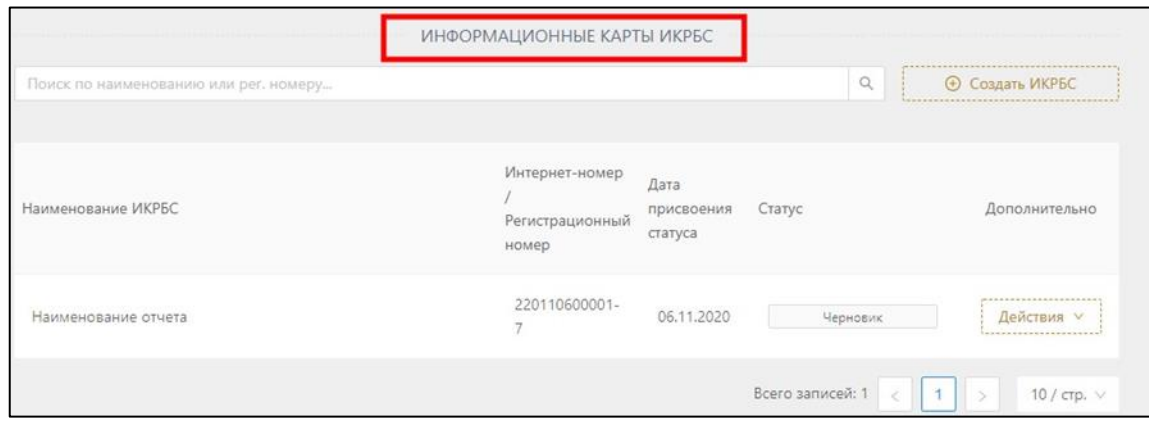

Рис. 8

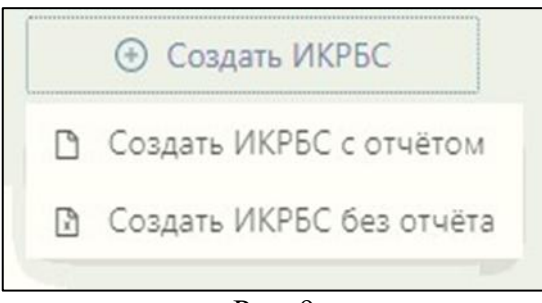

Рис. 9

*Способ 2.* Редактирование полей заполненной формы. Для создания копии ИКРБС необходимо:

- войти в личный кабинет на портале ЕГИСУ НИОКТР;

- на странице перечня РК (подменю «Информационные карты») нажать кнопку слева

 $\circ$ напротив нужной РК, созданной ранее (статус «Подтверждена»), в открывшемся подменю выбрать команду «Перечень сведений о результатах НИОКТР» (Рис. 7);

- на странице перечня ИКРБС напротив нужной карты (статус «Подтверждена») нажать кнопку «Действия/Создать копию»;

в результате будет создана копия заполненной ИКРБС, в которую пользователь может вносить правки. Копии ИКРБС устанавливается статус «Черновик», при сохранении у ИКРБС будут другие интернет-номер и QR-код.

Сохранение текущего состояния ИКРБС по кнопке «Сохранить».

По кнопке завершить редактирование при корректном заполнении ИКРБС выполняется завершение редактирования карты (при этом карта получает статус «Сохранена»). Если не все обязательные поля заполнены или введены некорректные данные, на экран выводится соответствующее сообщение.

Для получения .pdf-файла печатной формы ИКРБС (статус «Сохранена») следует нажать кнопку «Сформировать файл печатной формы». Сохраняемый .pdf-файл размещается на компьютере пользователя в зависимости от его настроек, по умолчанию в папке «Загрузки».

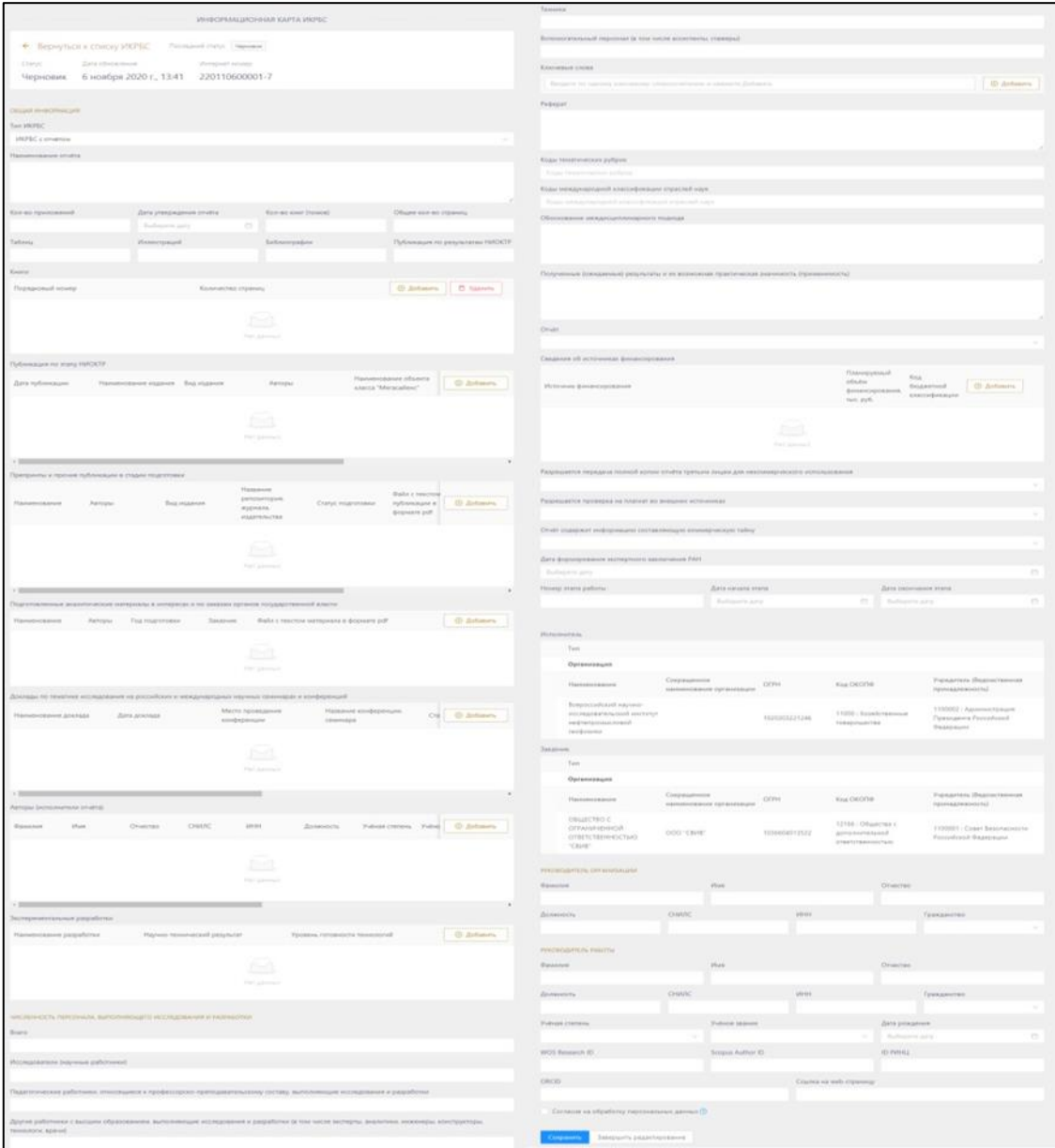

Рис. 10 Экранная форма ввода ИКРБС с отчетом

Дальнейшие шаги пользователя:

1) направить в Отдел сопровождения НИР Департамента науки и инноваций СВФУ на электронную почту **[osnir@s-vfu.ru](mailto:osnir@s-vfu.ru)** отчет по НИР на проверку. При отсутствии замечаний подписать отчет у руководителя организации (филиала) и получить гербовую печать в соответствующих местах отчета. После чего, необходимо отправить скан отчета в Отдел сопровождения НИР / заместителю руководителя филиала по научной работе. Ответным письмом будет направлена открепленная подпись руководителя в формате .sig;

2) Получить и сохранить .pdf-файл печатной формы ИКРБС, нажав кнопку Сформировать файл печатной формы ;

3) Получить для карты ИКРБС файл открепленной электронной подписи (.sig/.p7s): направить в Отдел сопровождения НИР Департамента науки и инноваций СВФУ на электронную почту **[osnir@s-vfu.ru](mailto:osnir@s-vfu.ru)** печатную форму ИКРБС на проверку. При отсутствии замечаний подписать печатную форму у руководителя организации (филиала) и получить гербовую печать в соответствующих местах формы. После чего, необходимо отправить бланк печатной формы и скан печатной формы с подписью и печатью в Отдел сопровождения НИР / заместителю руководителя филиала по научной работе. Ответным письмом будет направлена открепленная подпись руководителя в формате .sig;

Прикрепить файл карты, отчета и их электронные подписи в соответствующих полях, после чего нажать кнопку «Отправить» (Рис. 11), по которой ИКРБС и прикрепленные файлы отправляются на регистрацию. В случае если файлы корректны и электронные подписи верны, ИКРБС перейдет в статус «Отправлена на проверку», иначе появится сообщение об ошибке,

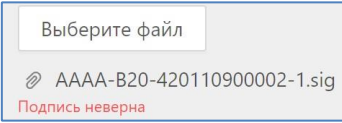

например, .

Если при прикреплении файла в формате .pdf был выбран ошибочный файл, Вы можете заменить его на новый файл. Прикрепить можно только 1 файл;

*Примечание. Все книги отчёта должны быть сведены в один .pdf-файл.*

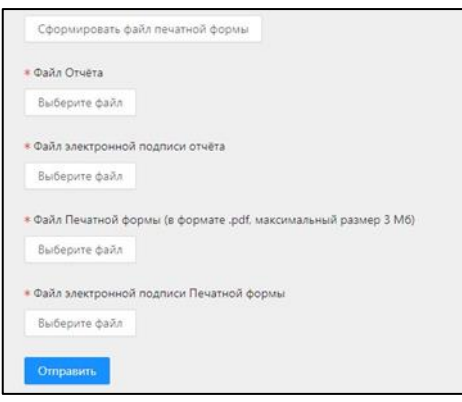

Рис. 11

Если в процессе выполнения отдельных этапов НИОКТР были подготовлены промежуточные отчеты, они направляются в службу эксплуатации Системы ЕГИСУ НИОКТР в вышеуказанном порядке.

В процессе работы карта ИКРБС проходит несколько стадий обработки, отображаемых в колонке "Статус":

− «Черновик» - карта в процессе заполнения;

− «Сохранена» - карта сохранена пользователем в Системе, не подлежит редактированию;

− «Отправлена на проверку» - карта отправлена на проверку;

− «Подтверждена»- карта зарегистрирована;

− «Отказано в регистрации» - карта проверена, пользователю отказано в регистрации. Причину отказа можно просмотреть непосредственно в карте, открыв её.

### **2.3 Информационная карта результата интеллектуальной деятельности (ИКР)**

Новая ИКР может быть создана в рамках НИОКР, либо вне рамок НИОКР. ИКР в рамках НИОКР должна быть связана с соответствующей РК.

Связанные карты ИКР можно добавлять только к зарегистрированным РК (статус «Подтверждена»).

Для создания новой ИКР в рамках НИОКР необходимо:

- войти в личный кабинет на портале ЕГИСУ НИОКТР;

- на странице перечня регистрационных карт (подменю «Информационные карты»)

нажать кнопку **о** напротив нужной РК, созданной ранее (статус «Подтверждена»), в открывшемся подменю выбрать команду «Перечень сведений о РИД»;

- в предложенном перечне РИД, созданных в рамках НИОКР, нажать кнопку ⊕ Создать РИД

, и в открывшейся экранной форме ввода заполнить все обязательные поля. При добавлении новой ИКР ей устанавливается статус «Черновик».

Сохранение введенных данных по кнопке «Сохранить» (Рис. 143). Удаление записи выполняется по кнопке «Удалить».

По кнопке завершить редактирование при корректном заполнении ИКР выполняется завершение редактирования карты (карта получает статус «Сохранена»), в противном случае красным цветом будут помечены незаполненные/неправильно заполненные поля.

Далее в случае если ИКР создана в рамках НИОКР, основание проведения которой не является государственным заданием, государственным контрактом или грантом Пользователь должен:

1) Скачать pdf-файл печатной формы ИКР. Для получения .pdf-файла (статус «Сохранена») следует нажать кнопку «Cформировать печатную форму» формы ввода ИКР. Сохраняемый pdf-файл размещается на компьютере пользователя в зависимости от его настроек, по умолчанию в папке «Загрузки».

2) Подписать информационную карту открепленной электронной подписью: направить в Центр интеллектуальной собственности Департамента науки и инноваций СВФУ на электронную почту [cintell@yandex.ru](mailto:cintell@yandex.ru) печатную форму ИКР на проверку. При отсутствии замечаний подписать отчет у руководителя организации (филиала) и получить гербовую печать в соответствующих местах отчета. После чего, необходимо отправить бланк печатной формы и скан печатной формы с подписью и печатью в Центр интеллектуальной собственности / заместителю руководителя филиала по научной работе. Ответным письмом будет направлена открепленная подпись руководителя в формате .sig.

Прикрепить и отправить на регистрацию файлы печатной формы и электронной подписи печатной формы по нажатию соответствующей кнопки (Рис. 12).

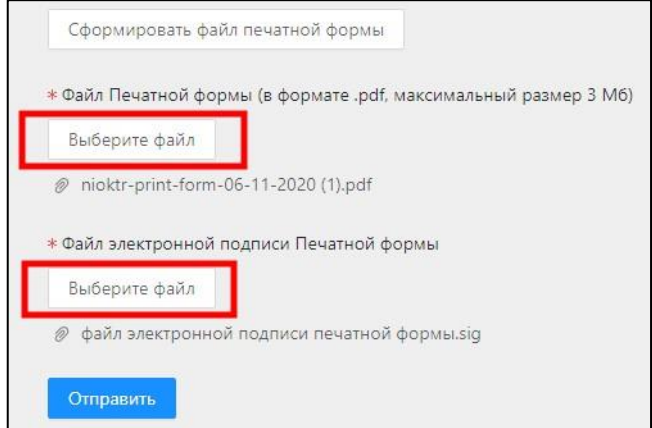

Рис. 12

Если же на регистрацию направляется ИКР, связанная с РК, основание проведение которой государственное задание, государственный контракт или грант, Пользователь должен в случае успешного завершения редактирования ИКР (статус «Сохранена») нажать кнопку формы «Отправить на проверку заказчику». После этого ИКР перейдет в статус «Отправлена на проверку заказчику». В случае если представитель заказчика в соответствующем личном кабинете подтвердит актуальность указанных в ИКР сведений (карта перейдет в статус «Подтверждена заказчиком»), у Пользователя появится возможность выполнить процедуру аналогичную пунктам 1-3 для регистрации ИКР. Если представитель Заказчика отклонит сведения указанные в ИКР, то карте перейдет в статус «Отклонена заказчиком», причину отклонения можно посмотреть непосредственно в карте, открыв ее. На основе отклоненной ИКР можно создать копию карты для осуществления корректировки и последующей отправки на регистрацию.

ФГАНУ ЦИТиС, получив ИКР, в течение 10 рабочих дней утверждает регистрационный номер, статус изменяется на «Подтверждена».

Изменение статуса отражается в личном кабинете Исполнителя.

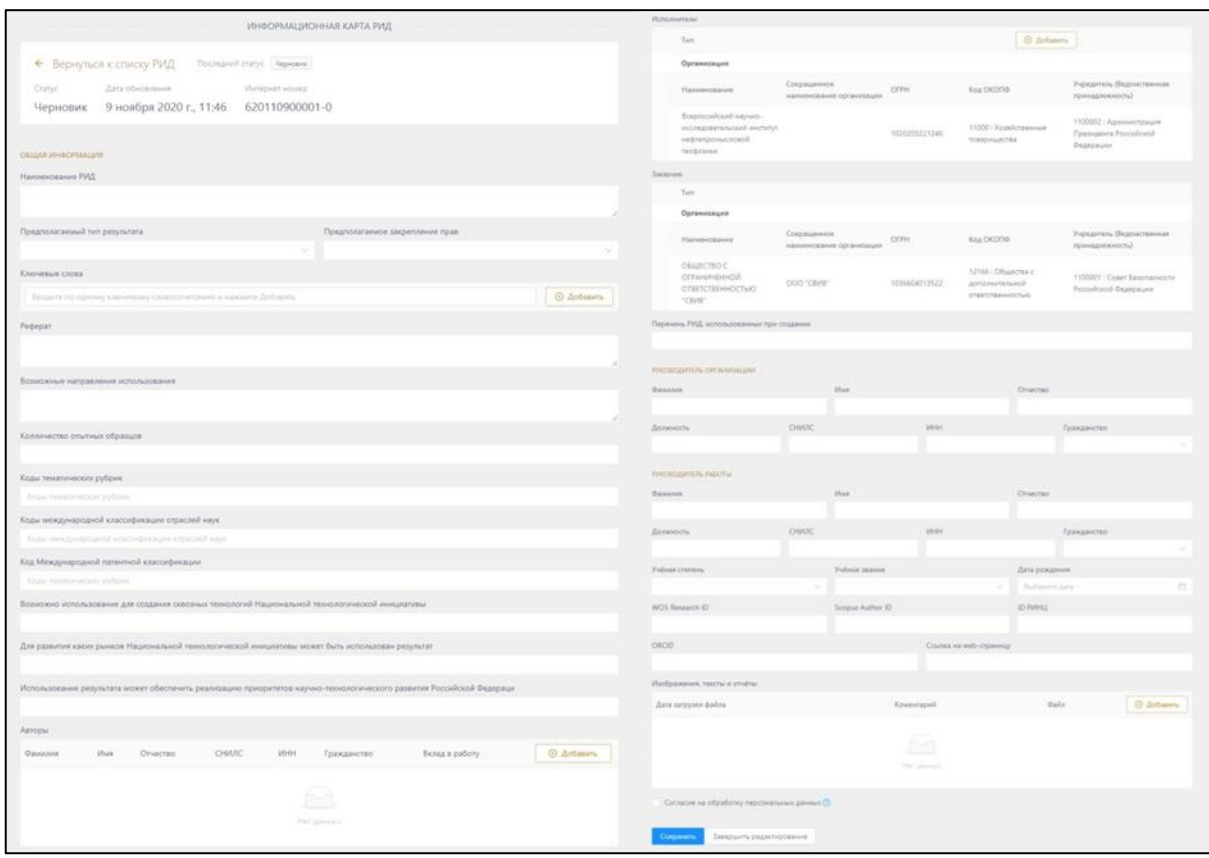

Рис. 13

Система позволяет редактировать только записи со статусом «Черновик». Для редактирования ИКР следует:

- войти в личный кабинет на портале ЕГИСУ НИОКТР;

- на странице перечня регистрационных карт (подменю «Информационные карты»)

нажать кнопку **•** напротив нужной РК, созданной ранее (статус «Подтверждена»), в открывшемся подменю выбрать команду «Перечень сведений о РИД».

В открывшемся перечне РИД, созданных в рамках НИОКР, выбрать нужную запись (статус «Черновик»), нажать кнопку «Действия/ Редактирование».

Для сохранения внесенных изменений нажать кнопку «Сохранить».

При необходимости внесения изменения в ИКР со статусом «Сохранена» можно сделать копию сохранённой записи и внести корректировки.

Функционал формирования печатной формы осуществлен по аналогии с информационными картами РК.

Для того чтобы создать ИКР вне рамок НИОКР необходимо:

- войти в личный кабинет на портале ЕГИСУ НИОКТР;

- выбрать раздел «Информационные карты», в котором выбрать подменю «Информационные карты РИД вне рамок НИОКТР»;

- в предложенном перечне РИД нажать кнопку  $\bigoplus$  Создать РИД, и в открывшейся экранной форме ввода заполнить все обязательные поля.

При добавлении новой ИКР ей устанавливается статус «Черновик».

Сохранение введенных данных по кнопке «Сохранить» (Рис. 13). Удаление записи выполняется по кнопке «Удалить».

По кнопке завершить редактирование при корректном заполнении ИКР выполняется завершение редактирования формы (карта получает статус «Сохранена»), в противном случае красным цветом будут помечены незаполненные/неправильно заполненные поля.

Далее Пользователь должен:

1) Скачать pdf-файл печатной формы ИКР. Для получения pdf-файла (статус «Сохранена») следует нажать кнопку «Cформировать печатную форму» формы ввода ИКР. Сохраняемый pdf-файл размещается на компьютере пользователя в зависимости от его настроек, по умолчанию в папке «Загрузки».

2) Подписать информационную карту открепленной электронной подписью.

3) Прикрепить и отправить на регистрацию файлы печатной формы и электронной подписи печатной формы по нажатию соответствующей кнопки (Рис. 14).

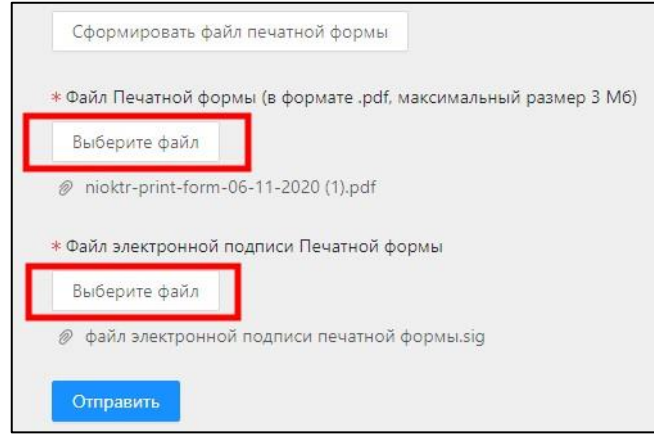

Рис. 14

В процессе работы карта ИКР проходит несколько стадий обработки, отображаемых в колонке "Статус":

− «Черновик» - карта в процессе заполнения;

− «Сохранена» - карта сохранена пользователем в Системе, не подлежит редактированию;

− «Отправлена на проверку заказчику» - карта отправлена на проверку заказчику;

− «Подтверждена заказчиком»- карта подтверждена заказчиком;

− «Отклонена заказчиком»- карта отклонена заказчиком; Причину отклонения можно просмотреть непосредственно в карте, открыв её.

− «Отправлена на проверку» - карта отправлена на проверку;

− «Подтверждена»- карта зарегистрирована;

− «Отказано в регистрации» - карта проверена, пользователю отказано в регистрации. Причину отказа можно просмотреть непосредственно в карте, открыв её.

# **2.4 Информационная карта сведений о состоянии правовой охраны результата интеллектуальной деятельности (ИКСПО)**

ИКСПО представляет собой информационный документ сведений о состояния правовой охраны РИД. ИКСПО заполняется на русском языке отдельно по каждому зарегистрированному РИД.

Заполнение ИКСПО производится в личном кабинете Исполнителя.

ИКСПО связана с ИКР. Доступ в режим ввода ИКСПО осуществляется следующим образом:

1. *РИД в рамках НИОКР*

Для создания новой ИКСПО, связанной с ИКР, необходимо:

- войти в личный кабинет на портале ЕГИСУ НИОКТР;

- на странице перечня регистрационных карт (подменю «Информационные карты»),

нажать кнопку **напротив нужной РК**, статус «Подтверждена»), в открывшемся подменю выбрать команду «Перечень сведений о РИД»;

 $\circ$ - в предложенном перечне РИД, созданных в рамках НИОКР, нажать кнопку напротив нужной ИКР (статус «Подтверждена»), в открывшемся подменю выбрать команду «Перечень Состояний правовой охраны РИД» (Рис. 15);

- в предложенном перечне ИКСПО, созданных в рамках НИОКР, нажать кнопку **+ Создать ИКСПО** (Рис. 15), и заполнить в экранной форме ввода все обязательные поля (Рис. 16).

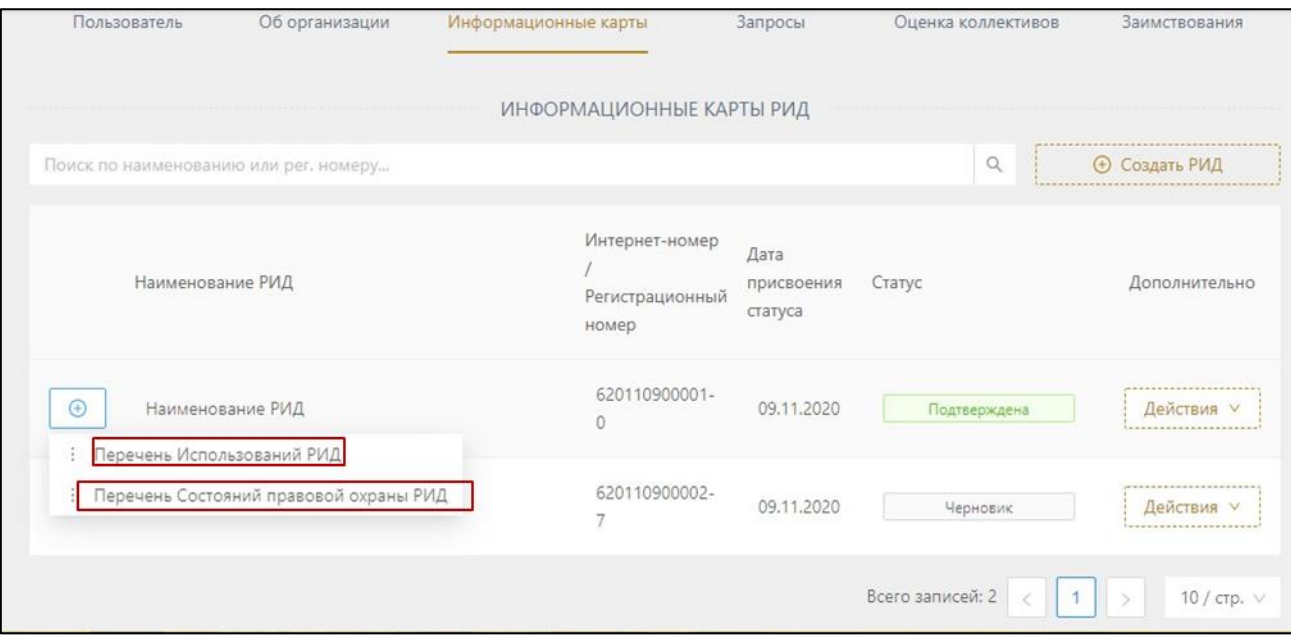

Рис. 15

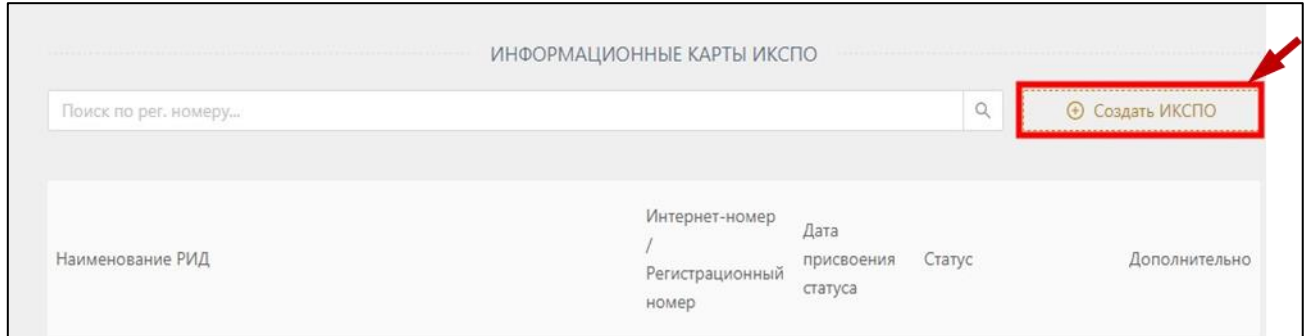

Рис. 16

2. *РИД вне рамок НИОКР*

Для заполнения ИКСПО нужно:

- войти в личный кабинет на портале ЕГИСУ НИОКТР;

- выбрать подменю «Информационные карты РИД вне рамок НИОКР»; - нажать кнопку

 $\circ$ напротив нужной ИКР, созданной вне рамок НИОКР (статус «Подтверждена»), в открывшемся подменю выбрать «Перечень Состояний правовой охраны»;

- в открывшемся окне, нажать кнопку **Об Создать ИКСПО** и заполнить все обязательные поля в экранной форме ввода (Рис. 17).

При добавлении новой ИКСПО ей устанавливается статус «Черновик». Сохранение текущего состояния ИКСПО по кнопке «Сохранить».

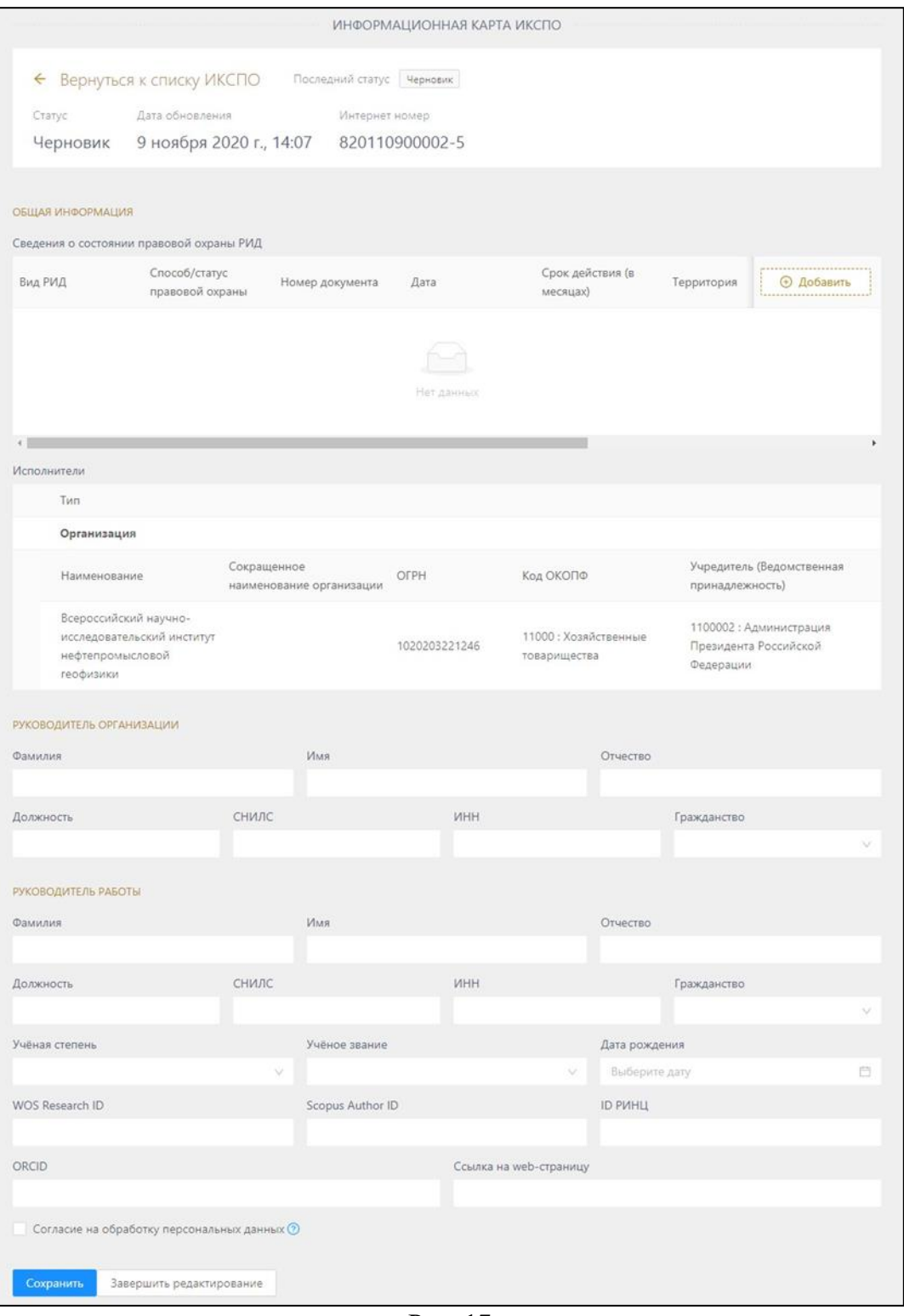

Рис. 17

Проверка правильности заполнения полей и завершение редактирования карты выполняются по кнопке Завершить редактирование . При этом неправильно заполненные и незаполненные обязательные поля будут отмечены и на экран будут выведены соответствующие сообщения.

По кнопке Завершить редактирование при корректном заполнении ИКСПО выполняется сохранение записи, карта получает статус «Сохранена».

Логика действий Пользователя в части направления карты ИКСПО на регистрацию аналогична логике указанной процедуры в отношении ИКР.

# **2.5 Информационная карта сведений об использовании результата интеллектуальной деятельности (ИКСИ)**

ИКСИ заполняется на русском языке отдельно по каждому зарегистрированному РИД. Заполнение ИКСИ производится в личном кабинете Исполнителя.

ИКСИ связана с ИКР. Доступ в режим ввода ИКСИ осуществляется следующим образом:

3. *РИД в рамках НИОКР*

Для создания новой ИКСИ, связанной с ИКР, необходимо:

- войти в личный кабинет на портале ЕГИСУ НИОКТР;

- на странице перечня регистрационных карт (подменю «Информационные карты»),

нажать кнопку **напротив нужной РК**, статус «Подтверждена»), в открывшемся подменю выбрать «Перечень сведений о РИД»;

 $\circ$ - в предложенном перечне РИД, созданных в рамках НИОКР, нажать кнопку напротив нужной ИКР (статус «Подтверждена»), в открывшемся подменю выбрать команду «Перечень Использований РИД» (Рис. 18);

- в предложенном перечне ИКСИ, созданных в рамках НИОКР, нажать кнопку **• Создать ИКСИ** (Рис. 19), и заполнить в экранной форме ввода все обязательные

поля.

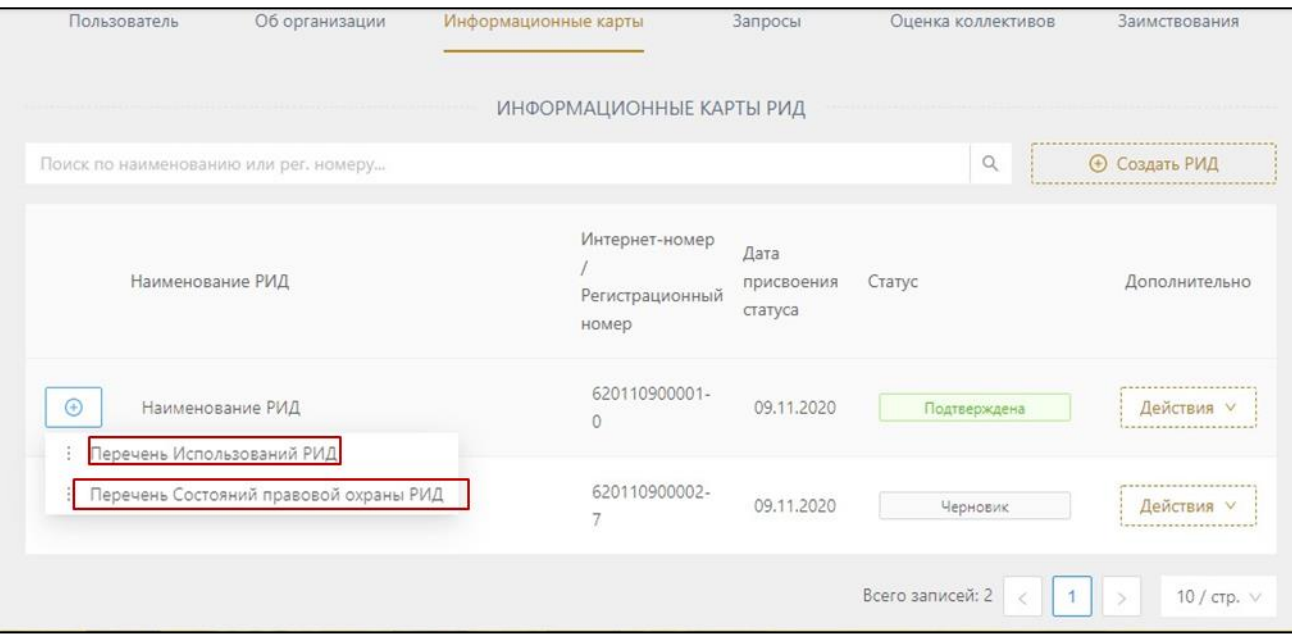

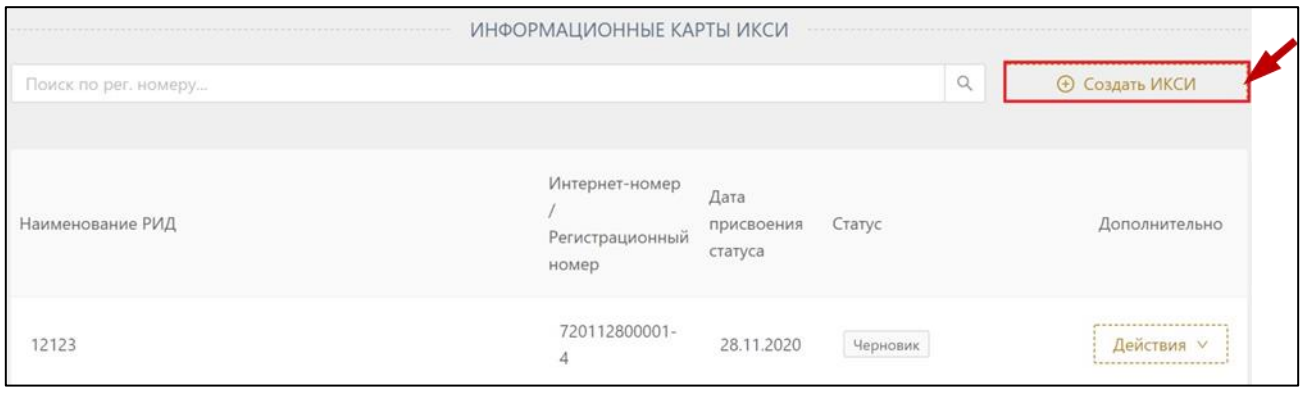

Рис. 19

# 4. *РИД вне рамок НИОКР*

Для заполнения ИКСИ нужно:

- войти в личный кабинет на портале ЕГИСУ НИОКТР;

- выбрать подменю «Информационные карты РИД вне рамок НИОКР»; - нажать кнопку

 $\circ$ напротив нужной ИКР, созданной вне рамок НИОКР (статус «Подтверждена»), в открывшемся подменю выбрать «Перечень Использований РИД»;

⊕ Создать ИКСИ - в открывшемся окне, нажать кнопку

При добавлении новой ИКСИ ей устанавливается статус «Черновик». Сохранение текущего состояния ИКСИ по кнопке «Сохранить».

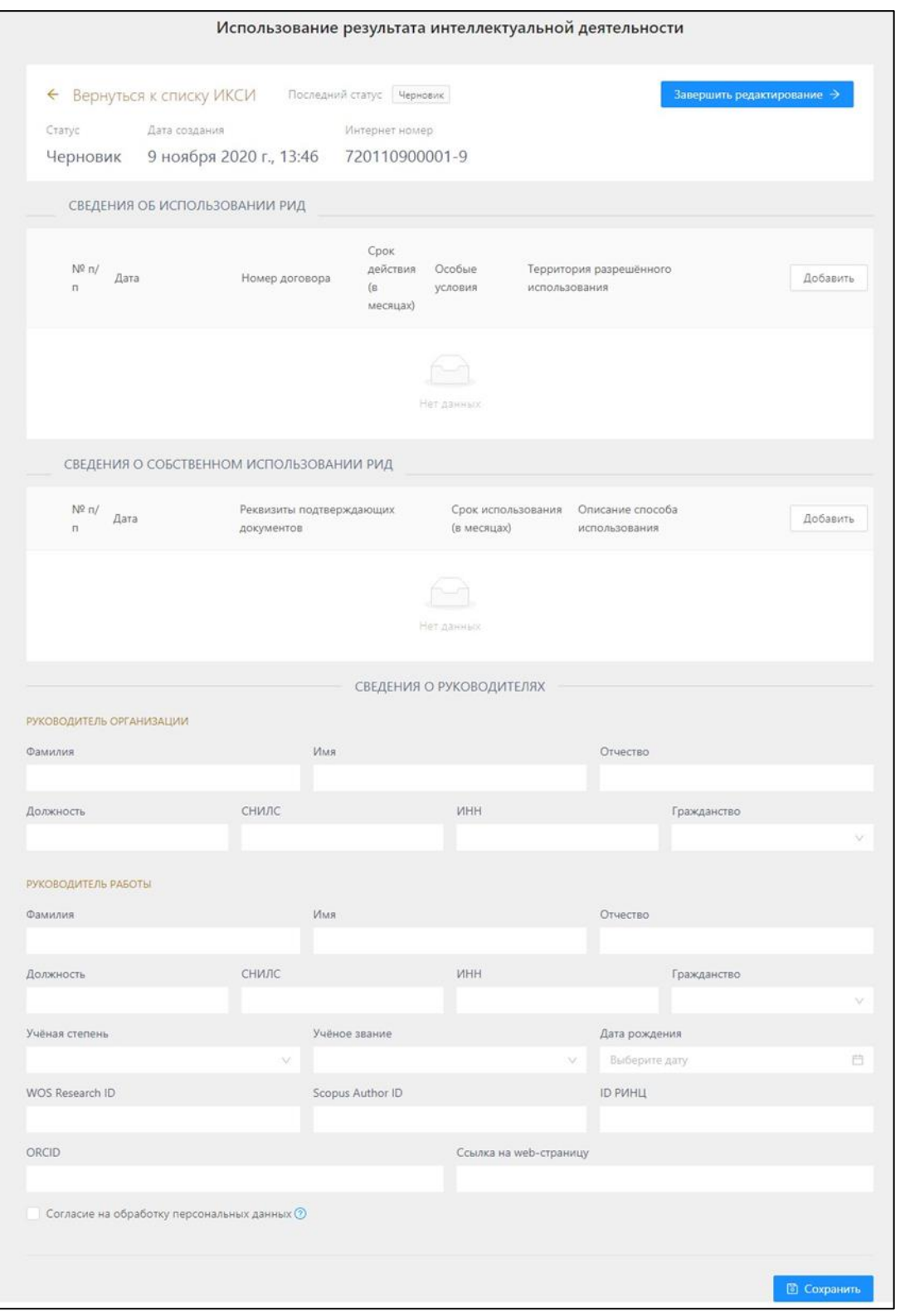

Рис. 20

Проверка правильности заполнения полей и завершение редактирования карты выполняются по кнопке <sup>3</sup>звершить редактирование > При этом неправильно заполненные

и незаполненные обязательные поля будут отмечены и на экран будут выведены соответствующие сообщения.

Удаление карты выполняется по кнопке «Удалить».

По кнопке Завершить редактирование > при корректном заполнении ИКСИ выполняется сохранение карты (карта получает статус «Сохранена»).

Логика действий Пользователя в части направления карты ИКСИ на регистрацию аналогична логике указанной процедуры в отношении ИКР.